# Kollmorgen Automation Suite

# **Getting Started**

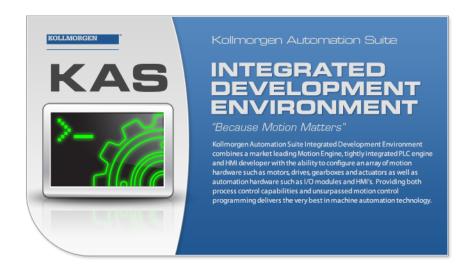

**Document Edition: M, July 2019**Valid for KAS Software Revision 3.02

Part Number: 959713

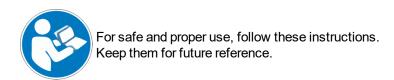

**KOLLMORGEN** 

## **Trademarks and Copyrights**

#### Copyrights

Copyright © 2009-2019 Kollmorgen

Information in this document is subject to change without notice. The software package described in this document is furnished under a license agreement. The software package may be used or copied only in accordance with the terms of the license agreement.

This document is the intellectual property of Kollmorgen and contains proprietary and confidential information. The reproduction, modification, translation or disclosure to third parties of this document (in whole or in part) is strictly prohibited without the prior written permission of Kollmorgen.

#### **Trademarks**

- KAS and AKD are registered trademarks of Kollmorgen.
- Kollmorgen is part of the Altra Industrial Motion Company.
- EnDat is a registered trademark of Dr. Johannes Heidenhain GmbH
- EtherCAT is a registered trademark and patented technology, licensed by Beckhoff Automation GmbH
- Ethernet/IP is a registered trademark of ODVA, Inc.
- Ethernet/IP Communication Stack: copyright (c) 2009, Rockwell Automation
- HIPERFACE is a registered trademark of Max Stegmann GmbH
- PROFINET is a registered trademark of PROFIBUS and PROFINET International (PI)
- SIMATIC is a registered trademark of SIEMENS AG
- Windows is a registered trademark of Microsoft Corporation
- PLCopen is an independent association providing efficiency in industrial automation.
- Codemeter is a registered trademark of WIBU-Systems AG.
- SyCon® is a registered trademark of Hilscher GmbH.

Kollmorgen Automation Suite is based on the work of:

- Qt cross-platform SDK (distributed under the terms of the LGPL3; Qt source is available on KDN)
- Qwt project (distributed under the terms of the GNU Lesser General Public License see also GPL terms)
- Zlib software library
- curl software library
- Mongoose software (distributed under the MIT License see terms)
- JsonCpp software (distributed under the MIT License see terms)
- <u>U-Boot</u>, a universal boot loader is used by the AKD PDMM and PCMM (distributed under the <u>terms</u> of the GNU General Public License). The U-Boot source files, copyright notice, and readme are available on the distribution disk that is included with the AKD PDMM and PCMM.

All other product and brand names listed in this document may be trademarks or registered trademarks of their respective owners.

#### Disclaimer

The information in this document (Version M published on 7/1/2019) is believed to be accurate and reliable at the time of its release. Notwithstanding the foregoing, Kollmorgen assumes no responsibility for any damage or loss resulting from the use of this help, and expressly disclaims any liability or damages for loss of data, loss of use, and property damage of any kind, direct, incidental or consequential, in regard to or arising out of the performance or form of the materials presented herein or in any software programs that accompany this document.

All timing diagrams, whether produced by Kollmorgen or included by courtesy of the PLCopen organization, are provided with accuracy on a best-effort basis with no warranty, explicit or implied, by Kollmorgen. The user releases Kollmorgen from any liability arising out of the use of these timing diagrams.

## 1 Table of Contents

| 1 Table of Contents                              | 3  |
|--------------------------------------------------|----|
| 2 Introduction                                   | 4  |
| 2.1 Related Documents                            | 4  |
| 2.2 Alerts and Warnings                          | 4  |
| 3 System Overview                                | 5  |
| 3.1 Software Packages                            | 5  |
| 3.2 Hardware Components                          | 6  |
| 4 Installing KAS IDE                             | 7  |
| 4.1 System Requirements                          |    |
| 4.2 Download                                     | 7  |
| 4.3 Installation Procedure                       | 8  |
| 4.3.1 User Data                                  | 9  |
| 4.4 Additional Literature                        | 9  |
| 5 Installing KAS Runtime                         | 10 |
| 5.1 Updating the Runtime on PDMM & PCMM          | 10 |
| 6 Installing Hardware                            | 12 |
| 6.1 HMI - Graphic Operator Interface             | 14 |
| 6.2 Install Controller - PDMM & PCMM             | 14 |
| 6.3 EtherCAT Motion Bus                          | 14 |
| 6.4 Remote Input/Output - I/O Terminal           | 15 |
| 6.4.1 Installing Bus Terminals on mounting rails | 16 |
| 6.4.1.1 Assembly                                 | 16 |
| 6.4.1.2 Disassembly                              | 16 |
| 6.4.1.3 Connections within a bus terminal block  | 16 |
| 6.4.1.4 PE power contact                         | 16 |
| 6.4.1.5 Wiring                                   | 17 |
| 6.4.2 Connection Details                         |    |
| 6.5 Installing Drives                            |    |
| 6.6 Installing Motors                            |    |
| 7 Updating Firmware                              |    |
| 7.1 AKD/AKD2G Firmware Update                    | 20 |
| 8 Installing Kollmorgen Visualization Builder    |    |
| 8.1 Download                                     |    |
| 8.2 Installation Procedure                       | 22 |
| 9 Finalizing Installation                        | 24 |
| 9.1 Testing Installation                         | 24 |
| 10 Troubleshooting KAS                           | 25 |

#### 2 Introduction

This guide covers the main following procedures to have your KAS system up and running:

- **Hardware Installation** (Connection and Wiring) Hardware details, connectors, system diagrams
- Hardware Configuration
   Basic configuration and settings needed to start the HW components (HMI + Industrial PC + Fieldbus + I/O)
- KAS IDE Installation KAS software setup

#### 2.1 Related Documents

In addition to this Guide, you may need the following manuals to install other components of KAS, such as drives.

| Title                      | Description                                                                                                    |
|----------------------------|----------------------------------------------------------------------------------------------------|
| AKD Quick Start            | Contains all information needed to safely install and setup an AKD drive                                                                             |
| AKD Installation Manual    | Covers the most important points to install the drive hardware and software. Provides instructions for basic drive setup and connection to a network |
| AKD2G Installation Manual  | Covers the most important points to install the drive hardware and software. Provides instructions for basic drive setup and connection to a network |
| AKD EtherCAT Communication | Describes the installation, setup, and software protocol for the EtherCAT AKD product series                                                         |

#### 2.2 Alerts and Warnings

When alert symbols are seen in a manual, be alert to the potential for personal injury. Follow the recommended precautions and safe operating practices included with the alert symbols. Safety notices in the manuals provide important information. Read and be familiar with these instructions before attempting to install, operate, or perform maintenance. The purpose of this section is to alert users to possible safety hazards associated with equipments and the precautions that need to be taken to reduce the risk of personal injury and damage to the equipment. Failure to observe these precautions could result in serious bodily injury, damage to the equipment, or operational difficulty.

## 3 System Overview

Kollmorgen Automation Suite is a complete system solution. This includes a variety of powerful software packages designed to give you complete control over your hardware.

## 3.1 Software Packages

| Software       | Description                                                                                                    |  |
|----------------|----------------------------------------------------------------------------------------------------|--|
| KAS IDE        | Provides you with all the necessary tools for designing, programming, configuring, debugging and maintaining machine applications |  |
| KAS Runtime    | The KAS Runtime engine includes a soft PLC and a motion controller                                                                |  |
| KVB (optional) | This application is optional and assists in designing an HMI panel                                                                |  |

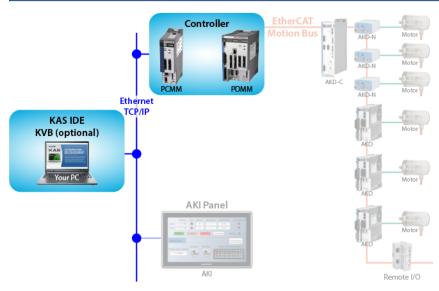

## 3.2 Hardware Components

The KAS system is comprised of the following hardware components.

| Component             | Model(s)     | Description                                                                                                    |
|-----------------------|--------------|----------------------------------------------------------------------------------------------------|
| Controller            | PCMM         | Standalone programmable controller, providing a real-time platform with a PLC engine and motion engine to execute your application program and communicate with all network devices (remote I/O, drives, HMI,other PLCs, etc).                 |
| Controller +<br>Drive | AKD PDMM     | Integrated programmable controller and servo drive, providing a real-time platform with a PLC engine and motion engine to execute your application program and communicate with all network devices (remote I/O, drives, HMI,other PLCs, etc). |
| Remote I/O            | AKT          | Digital and analog input and output signals that provide sensor feedback and actuation between your automation system and the physical world                                                                                                   |
| НМІ                   | AKI          | Provides a graphical interface for the operator to manage the machine's operations.                                                                                                    |
| Drive                 | AKD, AKD-C/N | Servo drives specifically designed with versatility, communications, and the power to expand machine performance                                                                                                    |
| Motor                 | AKM          | Servo motor is an actuator that allows for precise control of position, velocity, and acceleration by closing the control loop with a feedback device.                                                                                         |

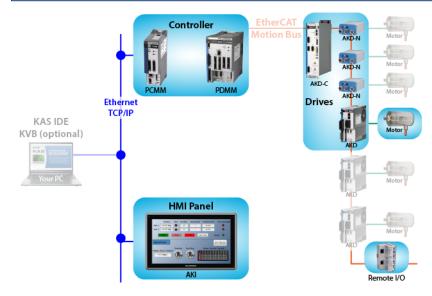

## 4 Installing KAS IDE

#### 4.1 System Requirements

KAS IDE minimum system requirements:

| Element          | Description                                                                                                    |
|------------------|----------------------------------------------------------------------------------------------------|
| Operating System | Microsoft® Windows® 7 SP1 (32 or 64-bit), Microsoft® Windows® 10 (32 or 64-bit). For optimal performance, please be sure your operating system is fully updated with the latest patches. |
| Processor type   | Intel® Pentium® M or equivalent processor at 1.5 GHz or greater.                                                                                                    |
| Memory           | 1 GB RAM (for 32-bit) or 2 GB RAM (for 64-bit) or greater (which is recommended for complex applications)                                                                                |
| Storage          | 16 GB (for 32-bit) or 20 GB (for 64-bit) of free space on hard disk                                                                                                    |
| Display          | WXGA+ (1440 x 900) or higher-resolution monitor with 24-bit color. See Note #1 below.                                                                                                    |
| Connectivity     | 1 Ethernet port, at either 100Mbits/s or 1Gbits/s. See Note #2 below.                                                                                                    |
| Web Browser      | A modern web browser is required to access the web server and online help. We recommend Internet Explorer (IE9 or later, see Note #3) , Mozilla FireFox , or Google Chrome               |
|                  | or Google Chrome .                                                                                                    |

#### NOTE

- 1. Better results are achieved with OpenGL and 3D cards.
- A 100Mb network is required in order to allow the IDE to Runtime communication to work in all
  conditions. The AKDWorkBench AutoTuner and Scope both require 100Mb of bandwidth to function
  properly.
- 3. IE9 should be considered a minimum. Later versions of the browser are more compliant with web standards and afford better performance and compatibility.

#### **★** TIP

See the topic Connect Remotely for information about the ports used by the KAS IDE which may need to be opened to support connecting from an external network.

#### 4.2 Download

The latest version of the Kollmorgen Automation Suite is available from KDN. Visit <a href="www.kollmorgen.com/en-us/developer-network/">www.kollmorgen.com/en-us/developer-network/</a> to download the latest, or older versions.

#### NOTE

This is a restricted community to which you must be given access based on having purchased KAS. If you do not have access, please contact support.

#### 4.3 Installation Procedure

#### How to proceed if you have a CD/DVD

After inserting the installation CD or DVD, a web browser automatically displays the installation start page.

#### **★** TIP

If the installation start page does not automatically display, double-click on the file Index.html file.

To start the installation of Kollmorgen Automation Suite, click the corresponding link and confirm that you want to execute **KAS-Setup.exe**.

Follow the procedure below to proceed with the KAS IDE software installation.

#### ① IMPORTANT

Installation of the KAS IDE can require you to change your firewall setting. If you do not have sufficient privileges to configure your firewall, you must stop the relevant Windows Service.

Once KAS has finished downloading, complete the following installation steps:

1. Double-click the **KAS-Setup.exe** file to run the installation Wizard.

#### NOTE

A Security Warning dialog displays as a result of security certification. Do not be alarmed.

- 2. Click Run to start the installation Wizard.
- While the setup is loading, wait for the setup splash screen to vanish after being displayed.
- The following Welcome Wizard displays with the version and build number of the KAS IDE. Click Next to continue.
- 5. Review the License Agreement and click "I Agree" to continue the installation.

#### NOTE

You must accept the agreement to install Kollmorgen Automation Suite.

6. Select the **Development Environment** installation type from the drop-down menu.

| Installation<br>type       | Description                                                                                                    |
|----------------------------|----------------------------------------------------------------------------------------------------|
| Development<br>Environment | This kind of installation is typically used for creating and developing a new application.  When you need to install the KAS IDE and the KAS Runtime Simulator, you can select Development Environment as the type of installation. |
| Custom                     | You can manually select the specific KAS components to install.                                                                                                    |

- 7. Click Next to access the destination folder.
- 8. Click **Browse** to specify a custom install directory or accept the recommended default location. When finished, click **Install** to continue.

#### **★** TIP

Kollmorgen strongly recommends accepting the default destination folder under C:\Program Files\Kollmorgen\Kollmorgen Automation Suite\Kollmorgen Automation Suite 3.02.X.X.

- 9. The software installation begins. Wait until the installation process is complete.
- 10. You are done; click Finish.

#### **★** TIP

 Adding the KAS IDE application as an exception in your firewall settings is recommended to avoid security issues.

#### 4.3.1 User Data

User-generated data such as log files, project sources, field bus configurations, function blocks, etc. are stored in the Windows User directory and are maintained between installations. This applies to files on AKD PDMMs, PCMMs, as well as Simulator files.

#### 4.4 Additional Literature

| KAS Title                                  | PDF      | Description                                                                                                    |
|--------------------------------------------|----------|----------------------------------------------------------------------------------------------------|
| Release<br>Notes                           | PDF      | The KAS version 3.02 Release Notes contain fixed limitations, known limitations, workarounds, and information on all hardware and software components that have been updated, changed or added in this release.                                                                                                    |
| Getting                                    | PDF      | Covers the main steps to get your KAS system up and running                                                                                                    |
| Started                                    |          | What does it contain?                                                                                                    |
|                                            |          | <ul> <li>HW Installation (Connection and Wiring)         Wiring &amp; hardware details, connectors, system diagrams</li> <li>HW Configuration         Basic configuration and settings needed to start the HW components (HMI + Industrial PC + Fieldbus + I/O)</li> <li>SW Installation         KAS software setup</li> </ul>                                                                                                    |
| 30 Minutes to<br>Motion                    | PDF      | Covers the main topics to help you start quickly with KAS IDE. The objective is to familiarize you with the basic principles and the way the program works by creating a simple motion application project.                                                                                                    |
|                                            |          | What does it contain?                                                                                                    |
|                                            |          | <ul> <li>Key Features</li> <li>Explore the Workspace Become familiar with KAS <u>user interface</u></li> <li>Build a motion project Almost every task that you perform in KAS falls under one of the following basic steps (which may not always be completed in the following order):</li> <li>Start Projects - Create a project from scratch, or modify an existing project.</li> <li>Add Components - Add elements to build your project, such as <u>PLC</u> <u>programs</u>, <u>variables</u> and <u>Pipe Network</u> necessary to control the motion part of your system.</li> <li>Build Output - Select a device and generate the application that you will deliver to users. See "Running the Project"</li> <li>Run Output - Make the output accessible to your end-users.</li> </ul> |
| IDE User<br>Manual                         | PDF      | Contains the content to help you with KAS IDE, except the topics included in the Reference Manuals                                                                                                    |
| Reference<br>Manual - PLC<br>Library       | PDF      | Contains Technical References on <b>PLC</b> Programming Languages and Library                                                                                                    |
| Reference<br>Manual -<br>Motion<br>Library | PDF<br>L | Contains Technical References on <b>Motion</b> Library for Pipe Network and PLCopen                                                                                                    |

## 5 Installing KAS Runtime

The controller comes with all the necessary software already installed (including KAS Runtime).

#### NOTE

KAS Runtime is only supported with Kollmorgen controllers.

#### 5.1 Updating the Runtime on PDMM & PCMM

The KAS Runtime is contained in the AKD PDMM and PCMM firmware, and comes pre-installed. Following is the procedure for updating the firmware and runtime using the KAS web server.

The firmware files are IMG files with the following name format:

```
KAS-PCMM-M-{model-code}-{software-revision}.img
KAS-PDMM-M-{model-code}-{software-revision}.img
```

The model-code reflects the CPU speed.

| Model | CPU Speed          | Cores  |
|-------|--------------------|--------|
| MCEC  | 800 MHz<br>1.2 GHz | single |
| M1EC  | 1.2 GHz            | single |
| M2EC  | 1.2 GHz            | dual   |

- 1. Download the latest drive firmware and/or runtime firmware from Kollmorgen.com.
- 2. Open the controller's web server in your web browser by entering its IP address.
- Select the Settings tabbed-page.
- In the Firmware pane, click the Choose File button to select the new firmware image file for the KAS Runtime.

The recommended file is displayed in the Current Information section, as seen below.

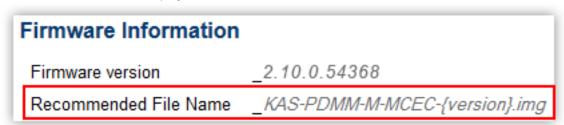

5. Click **Upgrade** to start the update procedure.

#### **★** TIP

If the Upgrade button is disabled, log into the webserver. Click on **Login** at the top of the web page and enter the password.

A message and a throbber are shown across the web page, indicating that maintenance is in progress. The device's 7-segment display will animate chasing lights.

| Successful | A message similar to the following is shown upon a successful firmware upgrade: |
|------------|---------------------------------------------------------------------------------|
| upgrade    | Upload of firmware KAS-PDMM-M-MCEC-2.10.0.54368.img successful.                 |
|            | Please reboot the unit in order to boot on the new firmware, and once reboot    |
|            | is performed, press CTRL+F5 in your web browser to force a page refresh.        |

**Incompatible** An error message similar to the following will be displayed if the wrong firmware file **firmware** was downloaded:

The file provided is not compatible with this device.

The file name should be...

"KAS-PDMM-M-MCEC-{version}.img"

6. After the download is complete, click Reboot.

A message and a throbber are shown over the web server while the reboot is in progress. The login session will no longer be valid when the reboot is complete. The web server will display a message to indicate the user has been logged out.

#### **NOTE**

This step is not necessary of the controller automatically reboots during the upgrade (previous step).

7. Press CTRL+F5 to force the web browser to refresh the page.

#### ① IMPORTANT

Do not try to refresh the web page until firmware upgrade is done.

## 6 Installing Hardware

Before your motion application can be up and running, you first need to connect, wire and configure all your hardware components.

The **Getting Started** guide contains procedures for installing and configuring hardware components (HMI, controllers, I/O Terminals, EtherCAT Motion Bus, AKD Drive, and AKM Motor).

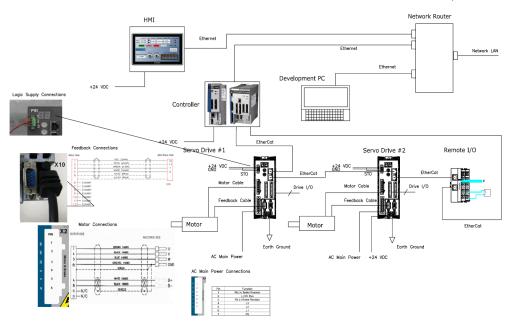

Figure 4-1: Connecting all the Hardware components

#### NOTE

For extensive information about installing the different hardware components, see the relevant documentation available on:

- Kollmorgen Website
- KAS IDE online help (after it has been installed)

Links to installation instructions for hardware components can be found in the following table.

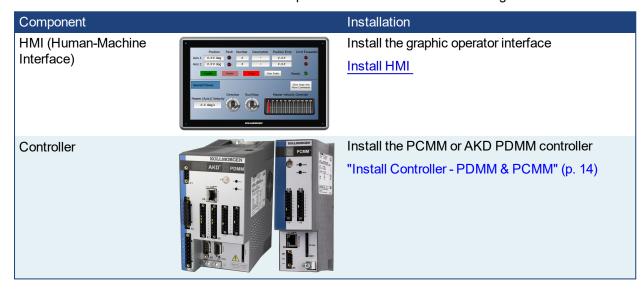

| Component           |                                                                                                    | Installation                                                             |
|---------------------|----------------------------------------------------------------------------------------------------|--------------------------------------------------------------------------|
| EtherCAT Motion Bus | And the second                                                                                                    | Set up EtherCAT Motion Bus Communication See AKD™ EtherCAT Communication |
|                     |                                                                                                    |                                                                          |
| I/O Terminal        |                                                                                                    | Install the remote Input/Output Terminal                                 |
|                     | THE CONTRACT OF THE CONTRACT OF THE CONTRACT O | Install I/O Terminals                                                    |
| AKD Drive           | ROLLMORCH AND AND AND AND AND AND AND AND AND AND                                                                                                    | Install a AKD or AKD2G Drive                                             |
|                     |                                                                                                    | See AKD Installation Manual and also AKD Quick Start                     |
|                     | P. D. D. D. D. D. D. D. D. D. D. D. D. D.                                                                                                    | Available from KDN: AKD Downloads                                        |
| AKM and AKM2G Motor |                                                                                                    | Install the AKM or AKM2G Motor                                           |
|                     |                                                                                                    | Mechanical and Electrical installation                                   |
|                     |                                                                                                    | Available from KDN. <u>AKM Downloads</u>   <u>AKM2G Downloads</u>        |

Table 4-1: Kollmorgen Automation Suite Installation and Configuration

#### 6.1 HMI - Graphic Operator Interface

Please find in the table below the list of each HMI component available:

| HMI part number       | Description                                  | KVB   | Tech. Manual |
|-----------------------|----------------------------------------------|-------|--------------|
| AKI2G-CDA-MOD-05T-000 | Graphical Display 7" TFT LCD, Touchscreen    | v2.20 | <b>E</b>     |
| AKI2G-CDA-MOD-07T-000 | Graphical Display 5" TFT LCD, Touchscreen    | v2.20 |              |
| AKI2G-CDB-MOD-07T-000 | Graphical Display 7" TFT LCD, Touchscreen    | v2.20 |              |
| AKI2G-CDB-MOD-12T-000 | Graphical Display 12" TFT LCD, Touchscreen   | v2.20 |              |
| AKI-CDC-MOD-12T-000   | Graphical Display 12.1" TFT LCD, Touchscreen | v2.0  |              |
| AKI-CDC-MOD-15T-000   | Graphical Display 15.4" TFT LCD, Touchscreen | v2.0  |              |
| AKI-CDC-MOD-21T-000   | Graphical Display 21.5" TFT LCD, Touchscreen | v2.0  |              |

Table 4-2: List of KAS HMI

Please see the Kollmorgen website for specifications and Technical Manuals for more information.

#### 6.2 Install Controller - PDMM & PCMM

The AKD PDMM and PCMM installation information may be found in the following locations.

| Manual                    | Description                                                                                                    |
|---------------------------|----------------------------------------------------------------------------------------------------|
| AKD PDMM<br>Install Guide | Covers the most important points to install the drive hardware and software. Provides instructions for basic drive setup and connection to a network |
| PCMM Install<br>Guide     | Covers the most important points of the installation and setup of the controller.                                                                    |

#### 6.3 EtherCAT Motion Bus

One EtherCAT master has to be connected with all the slaves (drives and I/O terminals) of your system. Please find all the details about the installation procedure for the EtherCAT Motion Bus in the following deliverable **AKD**<sup>TM</sup> **EtherCAT Communication** listed in the list of References.

#### 6.4 Remote Input/Output - I/O Terminal

Please find in the table below the list of each I/O component available.

| I/O terminal part number | Description                                                     | Tech. Manual |
|--------------------------|-----------------------------------------------------------------|--------------|
| AKT-AN-200-000           | 2 Channel Thermocouple Input Module                             | E            |
| AKT-AN-400-000           | 4 Channel Thermocouple Input Module                             | <b>E</b>     |
| AKT-AN-410-000           | 4 Channel Analog Input Module, 0-10 VDC                         | <b>E</b>     |
| AKT-AN-420-000           | 4 Channel Analog Input Module, 0-20 mA                          | <b>E</b>     |
| AKT-AN-810-000           | 8 Channel Analog Input Module, 0-10 VDC                         | <b>©</b>     |
| AKT-AN-820-000           | 8 Channel Analog Input Module, 0-20 mA                          | <b>©</b>     |
| ACCT-AT-220-000          | 2 Channel Analog Output Module, 0-20 mA                         | <b>©</b>     |
| AKT-AT-410-000           | 4 Channel Analog Output Module, 0-10 VDC                        | <b>©</b>     |
| AKT-AT-420-000           | 4 Channel Analog Output Module, 0-20 mA                         | <b>©</b>     |
| AKT-AT-810-000           | 8 Channel Analog Output Module, 0-10 VDC                        | <b>©</b>     |
| AKT-AT-820-000           | 8 Channel Analog Output Module, 0-20 mA                         | <b>©</b>     |
| AKT-DN-004-000           | 4 Channel Digital Input Module, 24 VDC 3ms                      | <b>©</b>     |
| AKT-DN-008-000           | 8 Channel Digital Input Module, 24 VDC 3ms                      | <b>©</b>     |
| AKT-DNH-004-000          | 4 Channel Digital Input Module, 24 VDC 0.2ms                    | <b>©</b>     |
| AKT-DNH-008-000          | 8 Channel Digital Input Module, 24 VDC 0.2ms                    | <b>©</b>     |
| AKT-DT-004-000           | 4 Channel Digital Output Module, 24 VDC 0.5A                    | <b>©</b>     |
| AKT-DT-008-000           | 8 Channel Digital Output Module, 24 VDC 0.5A                    | <b>©</b>     |
| AKT-DT-2RT-000           | 2 Channel Relay Output Module, 230 V AC 2.0A<br>Rel.2NO PotFree | <b>@</b>     |
| AKT-ECT-000-000          | EtherCAT Bus Coupler                                            | <b>©</b>     |
| AKT-EM-000-000           | Standard-Bus End Terminal                                       | <b>©</b>     |
| AKT-IM-000-000           | Isolation / Separation Terminal                                 | <b>©</b>     |
| AKT-PS-024-000           | Power Supply, 24 VDC                                            | <b>E</b>     |
| AKT-PSF-024-000          | Fused Power Supply with diagnostics, 24 VDC                     | E            |
| AKT-SM-L15-000           | Stepper Motor Terminal, 24 VDC, 1.5 A                           | <b>E</b>     |
| AKT-SM-L50-000           | Stepper Motor Terminal, 50 VDC, 5 A                             | <b>©</b>     |

#### ① IMPORTANT

24-volt power is not passed through AKT-AN-200-000 and AKT-AN-400-000 thermocouple modules. To get 24VDC power to devices that need it (such as an AKT\_AT-410-000 Output module) there are two possible solutions. :

- Place the module requiring 24VDC before the thermocouple module.
- Add a power feed module (AKT-PS-024-000 or AKT-PSF-024-000) after the thermocouple module.

Table 4-3: List of KAS I/O Terminals

#### 6.4.1 Installing Bus Terminals on mounting rails

#### **⚠CAUTION**

Bring the bus terminal system into a safe, powered down state before starting installation, disassembly or wiring of the Bus Terminals!

#### 6.4.1.1 Assembly

The Bus Coupler and Bus Terminals are attached to commercially available 35 mm mounting rails (DIN rails according to EN 50022) by applying slight pressure:

- 1. First attach the Fieldbus Coupler to the mounting rail.
- The Bus Terminals are now attached on the right-hand side of the Fieldbus Coupler. Join the components with tongue and groove and push the terminals against the mounting rail, until the lock clicks onto the mounting rail.
  - If the Terminals are clipped onto the mounting rail first and then pushed together without tongue and groove, the connection is not operational! When correctly assembled, no significant gap is visible between the housings.

During the installation of the Bus Terminals, the locking mechanism of the terminals must not come into conflict with the fixing bolts of the mounting rail.

#### 6.4.1.2 Disassembly

Each terminal is secured by a lock on the mounting rail, which must be released for disassembly:

- Carefully pull the orange-colored lug approximately 1 cm out of the disassembled terminal, until it
  protrudes loosely. The lock with the mounting rail is now released for this terminal, and the terminal
  can be pulled from the mounting rail without excessive force.
- 2. Grasp the released terminal with thumb and index finger simultaneous at the upper and lower grooved housing surfaces and pull the terminal away from the mounting rail.

#### 6.4.1.3 Connections within a bus terminal block

The electric connections between the Bus Coupler and the Bus Terminals are automatically realized by joining the components:

- The six spring contacts of the Standard/Performance Coupler deal with the transfer of the data and the supply of the Bus Terminal electronics.
- The power contacts deal with the supply for the field electronics and thus represent a supply rail within the bus terminal block. The power contacts are supplied via terminals on the Bus Coupler.

#### **NOTE**

During the design of a bus terminal block, the pin assignment of the inulidual Bus Terminals must be taken account of, since some types (e.g. analog Bus Terminals or digital 4-channel Bus Terminals) do not or not fully loop through the power contacts. Power Feed Terminals (AKT-PS-024-000 or AKT-PSF-024-000) interrupt the power contacts and thus represent the start of a new supply rail.

#### 6.4.1.4 PE power contact

The power contact labeled PE can be used as a protective earth. For safety reasons this contact mates first when plugging together, and can ground short-circuit currents of up to 125 A.

#### **≜WARNING**

Note that, for reasons of electromagnetic compatibility, the PE contacts are capacitatively coupled to the

mounting rail. It can lead to incorrect results during insulation testing or to damage on the terminal (e.g. disruptive discharge to the PE line during insulation testing of a consumer with a nominal voltage of 230 V).

For insulation testing, disconnect the PE supply line at the Bus Coupler or the Power Feed Terminal! In order to decouple further feed points for testing, these Power Feed Terminals can be released and pulled at least 10 mm from the group of terminals.

The PE power contact must not be used for other potentials!

#### 6.4.1.5 Wiring

Up to eight connections enable the connection of solid or finely stranded cables to the Bus Terminals. The terminals are implemented in spring force technology. Connect the cables as follows:

- 1. Open a spring-loaded terminal by slightly pushing with a screwdriver or a rod into the square opening above the terminal.
- 2. The wire can now be inserted into the round terminal opening without any force.
- 3. The terminal closes automatically when the pressure is released, holding the wire securely and permanently.

#### NOTE

Analog sensors and actors must always be connected with shielded, twisted paired wires.

#### 6.4.2 Connection Details

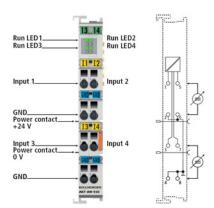

Top view, contact assembly, connection

## 6.5 Installing Drives

| Drives Guide                 |          | Description                                                                                                    |
|------------------------------|----------|----------------------------------------------------------------------------------------------------|
| AKD Quick Start              | <b>E</b> | Contains all information needed to safely install and setup an AKD drive                                                                            |
| AKD PDMM Installation Manual |          | Covers the most important points to install the drive hardware and software Provides instructions for basic drive setup and connection to a network |
| AKD User Manual              | Ø        | Describes how to use your drive in common applications. It also provides tips for maximizing your system performance with the AKD                   |
| AKD2G Installation Manual    |          |                                                                                                    |
| AKD Accessories Manual       | Ø        | Includes technical data and dimensional drawings of accessories such as cables, brake resistors, and mains supplies                                 |
| AKD EtherCAT Manual          |          | Describes the installation, setup, range of functions, and software protocol for the EtherCAT AKD product series                                    |
| AKD2G EtherCAT Manual        |          |                                                                                                    |
| S300 Reference Documentation |          | Kollmorgen website that gives access to all <b>\$300</b> manuals                                                                                    |
| S700 Reference Documentation |          | Kollmorgen website that gives access to all <b>\$700</b> manuals                                                                                    |

Table 4-4: List of AKD/AKD2G Guides

## 6.6 Installing Motors

To install AKM or AKM2G Servomotors, refer to the AKM Instructions Manual, available on KDN.

## 7 Updating Firmware

Check the KAS software release notes to find the AKD PDMM firmware version that matches with your KAS software version. The latest version of the firmware can be downloaded from the Kollmorgen website.

To ensure your installation is correct, you have to:

- Check the current AKD or AKD2G drive firmware
- · Download the official version, if necessary
- · Update the firmware

#### Check AKD / AKD2G Drive Firmware

To check AKD PDMM Firmware with KAS IDE:

- 1. Create a new project
- 2. Set the controller type and IP address
- In the Project Explorer, double-click the EtherCAT node to open the EtherCAT Devices summary window
- 4. In the Devices tab, click the Scan Devices button
- 5. Choose the Create... option to map the physical device to a new device

#### NOTE

If the firmware version is shown as "Unknown", the drive has valid resident firmware (from which to boot), but does not have valid operational firmware. Please download and install the latest operational firmware and reboot the AKD/AKD2G.

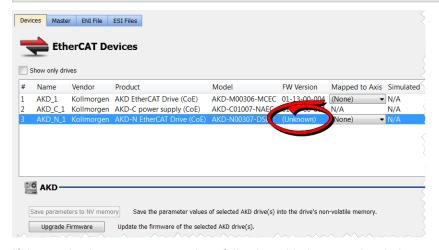

- 6. If the version is not correct, continue following with the procedure below
- 7. Compile the project
- Connect to the controller
- 9. Download the project to the controller
- 10. If the version is not correct, download the new firmware (click here) and follow with the next procedure.

#### **Download AKD PDMM Drive Firmware**

| Component                | Firmware Version                                 | Download |
|--------------------------|--------------------------------------------------|----------|
| 800MHz AKD PDMM Drive FW | AKD-M-MCEC-VFirmRev, adjust in target-00-003.i00 |          |
| 1.2GHz AKD PDMM Drive FW | AKD-M-M1EC-VFirmRev, adjust in target-00-003.i00 |          |

To upgrade AKD PDMM drive Firmware with KAS IDE, continue from the previous procedure as follows:

- 1. In the toolbar, deactivate the Online Configuration Mode
- 2. Select the drives requiring the same firmware version to be updated (Note that the FW download is limited to 16 drives at a time)

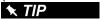

Please note that the firmware download is limited to 16 drives at a time.

3. Click Upgrade Firmware button

#### ① IMPORTANT

Give careful attention to any warning dialog that appears at this point. These warnings usually include important information about preventing damage to the drives.

- 4. Browse to select the new AKD/AKD2G firmware file
- 5. Click **Open** to start the updating procedure

#### 7.1 AKD/AKD2G Firmware Update

Based on the File Access over EtherCAT (FoE) protocol, the AKD/AKD2G drive Firmware can be downloaded as follows:

- 1. Scan the devices and make sure all devices are created
- 2. Compile the project
- Connect to the controller
- Download the project to the controller
- 5. Open the **EtherCAT Devices** summary form
- 6. Select the drives requiring the same firmware version to be updated
  - Multiple drives of the same type can be selected allowing the same firmware file to be downloaded to the selected drives simultaneously.
  - AKD-P: The last four letters of the model number must be the same for simultaneous firmware download.
  - **AKD-N**: The last four characters can be different. However, the firmware file selected to download must support all the selected models. The file AKD-N-xxEC-\*\*\*\*\*\*\*.i00 supports multiple AKD-N models.
  - AKD-C: Devices with the product description "AKD-C String 2" do not support firmware download.

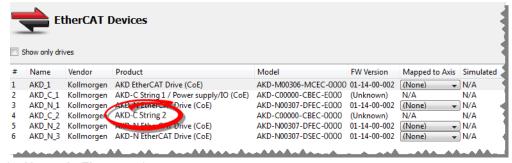

Click the Upgrade Firmware button

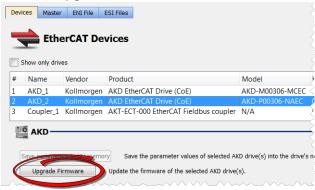

#### ① IMPORTANT

Give careful attention to any warning dialog that appears at this point. These warnings usually include important information about preventing damage to the drives.

- 8. Browse to select the new AKD firmware file matching the AKD revision. Refer to the Release Notes for the latest supported firmware.
- 9. Click Open to start the updating procedure

#### NOTE

This procedure is not possible when applications are running and when the drive is in Online Configuration Mode.

During the firmware download, the AKD/AKD2G Firmware Update window displays a progress bar and the following messages are displayed:

- Uploading firmware to the drive
   During the download process, the drive LED displays [dL]. Additional codes may appear during the download; see 3.2 Display Codes for a description of codes related to the firmware download.
- · Resetting the drive
- · Firmware update is complete

#### **⚠CAUTION**

While the firmware is downloading to your drive, do not remove the 24V logic power. If you remove the 24V logic power during a firmware download, a severe drive crash can occur. If a crash occurs, the drive will restart in a special mode and prompt you to reload the firmware.

#### ① IMPORTANT

An AKD drive executing the resident firmware is detected as a different device than an AKD or AKD2G drive executing the operational firmware. Be sure to re-scan the network and compile it if a drive's executed firmware has changed since the last scan.

#### **★** TIP

Power cycling is recommended after completing the update for all drives.

## 8 Installing Kollmorgen Visualization Builder

Kollmorgen Visualization Builder (or KVB) allows you to design HMI running on AKI panels. KVB is an optional feature that is only included in some licenses.

#### NOTE

Kollmorgen Visualization Builder contains the two following installation packages:

- Kollmorgen Visualization Builder(KVB IDE) for development PC
- · Visualizer RT(KVB RT) for AKI panel runtime

#### 8.1 Download

| Component                                   | Version | Download |
|---------------------------------------------|---------|----------|
| Latest Version of Kollmorgen Visual Builder | v.2.40  | 574 MB   |
| Visualizer RT (KVB RT)                      | v.2.40  | 388 MB   |

#### 8.2 Installation Procedure

The following programs will automatically be installed during the KVB can be installed:

- Microsoft .NET Compact Framework 3.5
- · Microsoft SQL Server Compact 3.5
- Microsoft Visual C++ 2013 Redistributable Setup

Once Kollmorgen Visualization Builder has finished downloading, complete the following installation steps:

1. Double-click the **Setup.exe** file to run the installation Wizard

#### NOTE

If KVB was already installed and you want to update to a new version, then running **NeoSetup.msi** is enough.

- Select the check box to accept the License agreement and click Next to start installing Kollmorgen Visualization Builder.
- Select where you want to install Kollmorgen Visualization Builder and the application language, then click Next

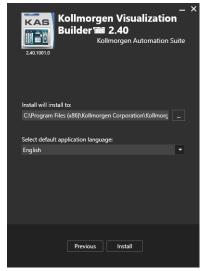

Kollmorgen strongly recommends accepting the default destination folder under C:\Program Files (x86)\Kollmorgen\Kollmorgen Visualization Builder\

- 4. Click Install to start Kollmorgen Visualization Builder installation
- 5. Click Close or to start usig KVB right away, click Launch.

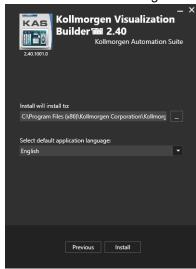

# KVB Guide Description Kollmorgen Quick Start that covers the most important points to install and use Kollmorgen Visualization Builder, in order to configure HMI Panels and PC operated control applications Kollmorgen Contains all the content to help you with Kollmorgen Visualization Builder Visualization Builder™ User Manual

## 9 Finalizing Installation

To complete the KAS installation, you can optionally:

- Test the system
- · Create a backup image

## 9.1 Testing Installation

To conclude your installation, the whole system has to be tested.

A test could be done with the standard Two-Axis Template that corresponds to a simple application (refer to **KAS 30 Minutes to Motion**).

## 10 Troubleshooting KAS

Faults occur for a variety of reasons, depending on the conditions in your installation. The causes of faults in multi-axis systems can be especially complex.

#### **★** TIP

You can find more details in:

- the **Troubleshooting** chapter in the online help
- the Faults and Warnings section of the online help
- searching KDN (Kollmorgen Developer Network at <u>KDN.Kollmorgen.com</u>) for answers, or submit a question.

#### About KOLLMORGEN

Kollmorgen is a leading provider of motion systems and components for machine builders. Through world-class knowledge in motion, industry-leading quality and deep expertise in linking and integrating standard and custom products, Kollmorgen delivers breakthrough solutions that are unmatched in performance, reliability and ease-of-use, giving machine builders an irrefutable marketplace advantage.

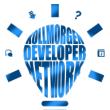

Join the Kollmorgen Developer Network for product support. Ask the community questions, search the knowledge base for answers, get downloads, and suggest improvements.

# North America KOLLMORGEN

201 West Rock Road Radford, VA 24141, USA

Web: <a href="www.kollmorgen.com">www.kollmorgen.com</a>
Mail: <a href="support@kollmorgen.com">support@kollmorgen.com</a>

**Tel.:** +1 - 540 - 633 - 3545 **Fax:** +1 - 540 - 639 - 4162

# Europe KOLLMORGEN Europe GmbH

Pempelfurtstr. 1

40880 Ratingen, Germany

Web: <a href="www.kollmorgen.com">www.kollmorgen.com</a>
Mail: <a href="technik@kollmorgen.com">technik@kollmorgen.com</a>

**Tel.:** +49 - 2102 - 9394 - 0

+49 - 2102 - 9394 - 3155

# South America KOLLMORGEN

Avenida João Paulo Ablas, 2970 Jardim da Glória, Cotia – SP CEP 06711-250, Brazil

Web: <a href="www.kollmorgen.com">www.kollmorgen.com</a>
Mail: <a href="contato@kollmorgen.com">contato@kollmorgen.com</a>

**Tel.:** +55 11 4615-6300

# China and SEA KOLLMORGEN

Fax:

Room 302, Building 5, Lihpao Plaza, 88 Shenbin Road, Minhang District, Shanghai, China.

Web: www.kollmorgen.cn

Mail: sales.china@kollmorgen.com

**Tel.:** +86 - 400 668 2802 **Fax:** +86 - 21 6248 5367

**KOLLMORGEN**